# **Param Bridge**

*Release 1.1.1*

**Aravind**

**Nov 04, 2022**

# **CONTENTS:**

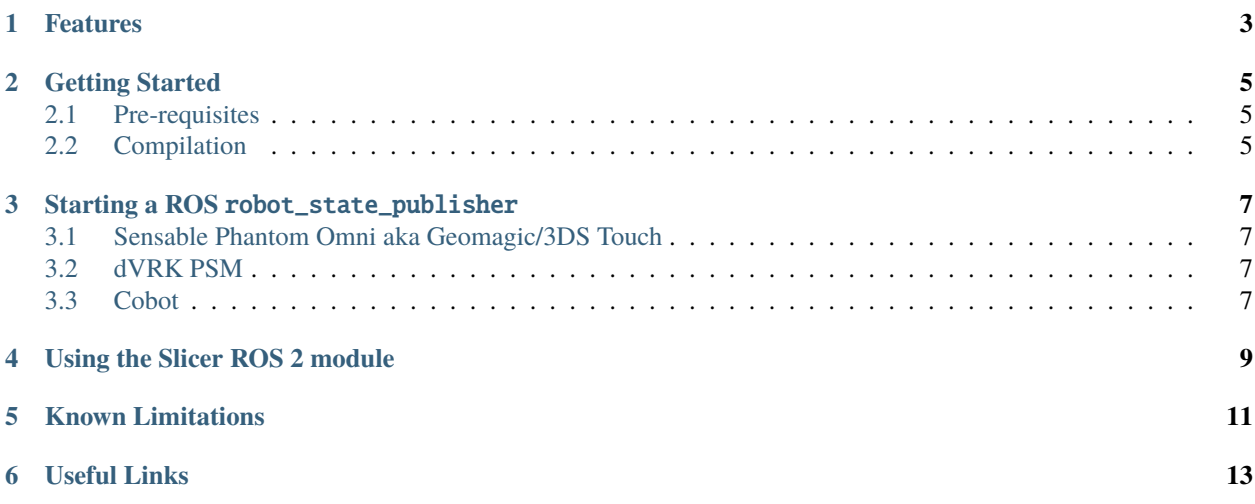

This module is designed to enable direct communication between ROS 2 and 3D Slicer. You can find more details regarding this module in [Bridging 3D Slicer and ROS2 for Image-Guided Robotic Interventions](https://pubmed.ncbi.nlm.nih.gov/35891016/) .

**This is an early prototype and we hope to add more features soon.**

## **FEATURES**

<span id="page-6-0"></span>The main feature currently supported is the ability to visualize a robot within Slicer. The default approach is similar to RViz, i.e.:

- Load a robot description from ros parameter robot\_description, create a MRML Slicer node for each link and load meshes
- Update the links positions using tf2, assuming there is a robot\_state\_publisher running

Alternatively, the module can load an URDF file directly and use KDL for the kinematic chain. This feature only works with serial robots (no parallel mechanisms). This is not the recommended approach.

**This is an early prototype and we hope to add more features soon.**

**TWO**

#### **GETTING STARTED**

#### <span id="page-8-1"></span><span id="page-8-0"></span>**2.1 Pre-requisites**

- [ROS 2](https://www.ros.org) (tested using ubuntu 20.04 and ROS2 Foxy or Galactic).
- Slicer built from source is required to build an extension, see [Slicer build instructions.](https://slicer.readthedocs.io/en/latest/developer_guide/build_instructions/linux.html) **Remember the build directory for Slicer, it will be needed to compile the Slicer ROS 2 module.**

**Warning:** Make sure we use the system/native OpenSSL libraries otherwise you'll get some errors when compiling the Slicer ROS 2 module. After you ran CMake, in the Slicer build directory, set Slicer\_USE\_SYSTEM\_OpenSLL ON using cmake . -DSlicer\_USE\_SYSTEM\_OpenSSL=ON or ccmake.

**Note:** *Older Slicer* Make sure CMAKE\_CXX\_STANDARD is set to 14 (required to compile Slicer code along ROS 2).

## <span id="page-8-2"></span>**2.2 Compilation**

This code should be built with colcon as a ROS2 package. For now, we will assume the ROS workspace directory is ~/ros2\_ws and the source code for this module has been cloned under ~/ros2\_ws/src/slicer\_ros2\_module.

You will first need to source the ROS setup script for ROS 2 (foxy or galactic):

Then build the module using *colcon* while providing the path to your Slicer build directory:

**Note:** The -DSlicer\_DIR... option is only needed for the first colcon build.

If you prefer to use CMake (ccmake) instead of passing the Slicer\_DIR on the colcon command line, you can run colcon build once and then run ccmake on the slicer\_ros2\_module build directory.

**Warning:** You should see the following error messages if the Slicer\_DIR is not set properly (or if Slicer has not been built from scratch):

Could not find a package configuration file provided by "Slicer" with any of the following names:

SlicerConfig.cmake slicer-config.cmake If you see this message, run CMake on the build directory for slicer\_ros2\_module using ccmake ~/ros2\_ws/ build/slicer\_ros2\_module. In CMake, set Slicer\_DIR to point to your Slicer build directory then hit c to configure until you can hit g to generate the makefiles. Then try to colcon build again (after cd ~/ros2\_ws).

**THREE**

#### **STARTING A ROS** ROBOT\_STATE\_PUBLISHER

<span id="page-10-0"></span>The following are examples of robots we've used to test the Slicer ROS2 module.

- 1. Note that we tried to follow the standard ROS approch, i.e. make the URDF description available as a ROS parameter and then launch the usual ROS robot\_state\_publisher node.
- 2. The robot\_state\_publisher will use the joint state to compute the forward kinematic and broadcast the 3D position of each link to tf2.
- 3. The Slicer ROS 2 module will then query the 3D positions to display the robot's links in the correct position.

#### <span id="page-10-1"></span>**3.1 Sensable Phantom Omni aka Geomagic/3DS Touch**

We created and used the following package for the Omni: [Omni Github Link](https://github.com/jhu-saw/ros2_sensable_omni_model)

This package contains the URDF, STL meshes and a launch file for the robot\_state\_publisher. **Make sure you start the Omni nodes (using a couple of terminals) before loading the Slicer ROS 2 module.**:

```
ros2 launch sensable_omni_model omni.launch.py # first terminal
ros2 run sensable_omni_model pretend_omni_joint_state_publisher # second
```
## <span id="page-10-2"></span>**3.2 dVRK PSM**

todo

#### <span id="page-10-3"></span>**3.3 Cobot**

We also tested SlicerROS2 on [myCobot by Elephant Robotics,](https://www.elephantrobotics.com/en/mycobot-en/) specifically the myCobot 280 M5 Stack. The ROS 2 interface for the device can be found [here](https://github.com/elephantrobotics/mycobot_ros2) and drivers can be installed from the Elephant Robotics website.

Assuming the interface (mycobot\_ros2) is cloned under the same ros2\_ws, the state publisher can be started using the following steps:

```
cd ~/ros2_ws/src/mycobot_ros2/src/mycobot_ros2/mycobot_280/mycobot_280/config
python3 listen_real.py
```
It's possible that you will need to change the port specified on line 14 of listen\_real.py depending on your device. The .dae files in the robot description also need to be converted to STLs (an online converter will work) and the paths in the URDF file should be updated to reflect this change.

Once running - make sure your robot is in *Transponder Mode*. More instructions for basic operation of the myCobot can be found in the [Gitbook](https://docs.elephantrobotics.com/docs/gitbook-en/2-serialproduct/2.1-280/2.1-280.html)

# **USING THE SLICER ROS 2 MODULE**

<span id="page-12-0"></span>In a terminal navigate to your Slicer inner build directory (cd). Then:

```
source ~/ros2_ws/install/setup.bash # or whatever your ROS 2 workspace is
# you can ignore the error message related to slicer_ros2_module/local_setup.bash
./Slicer
```
**Note:** The first time you run Slicer, you need to add the module directory should be in the application settings so that it can be loaded.

#### **To do so, open Slicer and navigate through the menus:**

 $Edit \rightarrow Application \; Settings \rightarrow Modules \rightarrow Additional \; modules$ 

~ros2\_ws/build/slicer\_ros2\_module/lib/Slicer-4.13/qt-loadable-modules

# **At that point, Slicer will offer to restart. Do so and then load the module using the button:**

 $Modules \rightarrow Examples \rightarrow Ros2$ 

The module's interface will appear on the left side of Slicer. You should leave the first two drop-down menus as-is, i.e. State should be tf2 and Description should be parameter.

The defaults /robot\_state\_publisher and robot\_description should work for most cases so leave these as-is too.

To activate your selection, just hit "Enter" in the /robot\_state\_publisher box. Please note that we plan to improve this user interface.

At that point, the robot's model should be loaded and displayed in Slicer.

## **KNOWN LIMITATIONS**

- <span id="page-14-0"></span>• **We only support STL and OBJ meshes for the** visual **defined in the URDF.**
	- **–** If any visual is defined using a geometry (sphere, box. . . ), it will not be displayed in Slicer
- The current module only supports one robot at a time
- There is no mechanism to synchronize the MRML scene in Slicer with tf2 in ROS 2

# **SIX**

## **USEFUL LINKS**

<span id="page-16-0"></span>• Source code: [https://github.com/rosmed/slicer\\_ros2\\_module/](https://github.com/rosmed/slicer_ros2_module/)